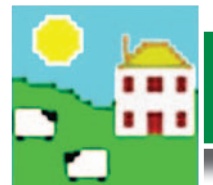

## **Quick Start Guide - Stock Recorder**

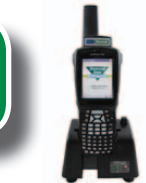

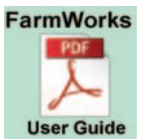

*The entire Stock Recorder user guide is on the installation memory stick you received.* 

*Installing FarmWorks automatically loads the user quide onto your computer click on the desktop link to open the guide.* 

### **Load your farm details 1.**

You cannot use your stock recorder until you have sent your farm details from FarmWorks on the computer to your stock recorder.

### **Data Transfer - Send data to the stock recorder**

- » Place the stock recorder firmly in the cradle, with the power and USB leads connected. See the stock recorder installation guide for more detail.
- » The stock recorder desktop must be visible, with FarmWorks closed.

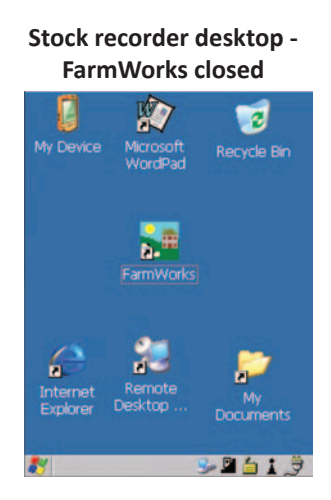

**Stock recorder desktop - FarmWorks open Stock Recorder** 

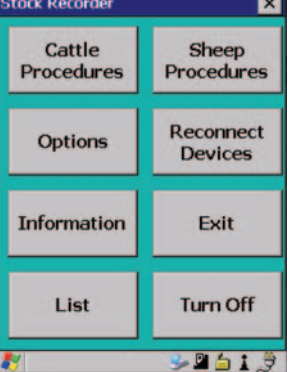

Import Data from File

**NLMD** 

» Open Windows Mobile Device Center on your computer.

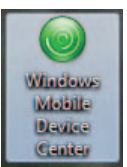

(Look for a green circle icon or use the search function. See the stock recorder installation guide for more help with this program.)

» Look for the green tick to show the stock recorder is connected.

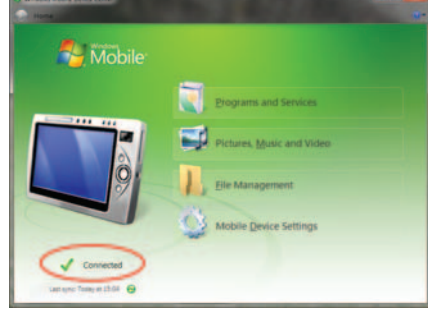

- » Open FarmWorks on your computer.
- » Go to *Data Transfer > Workabout Pro > Send Data to Stock Recorder*.
- » Click on *Send Data to Stock Recorder*
- » Note the warning message but carry on if this is the **O Data Transfer Setup** Help first time you are transferring data- click OK. **ARAMS**
- » If your data was successfully transferred then your stock recorder is ready to use.

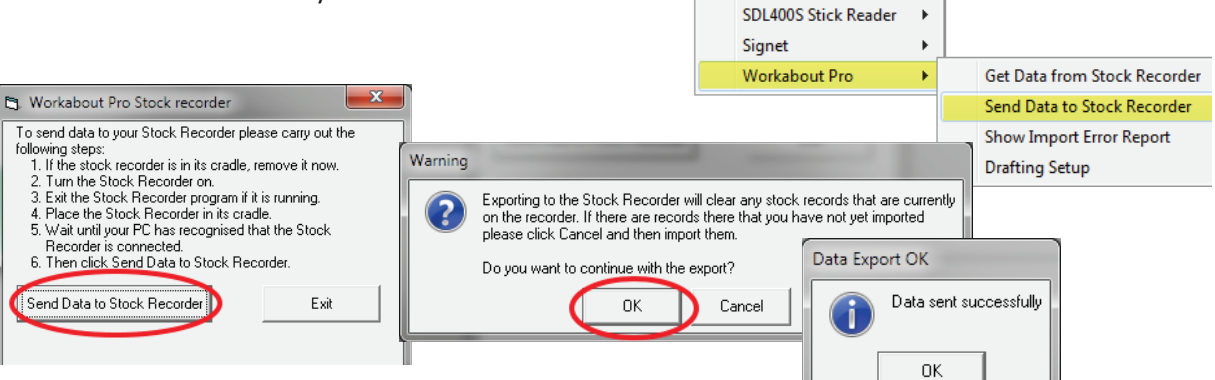

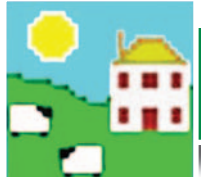

### **Touchscreen**

- » Double-tap the FarmWorks icon with the stylus or your finger to open the program.
- » Lightly tap with the stylus or your finger to select an item on the screen.
- » Move between procedure screens by tapping the **More...** button on the bottom right.
- » A yellow box is visible around any button or field that has been selected.
- » Change a date by tapping the Date button to select a new date from the calendar.

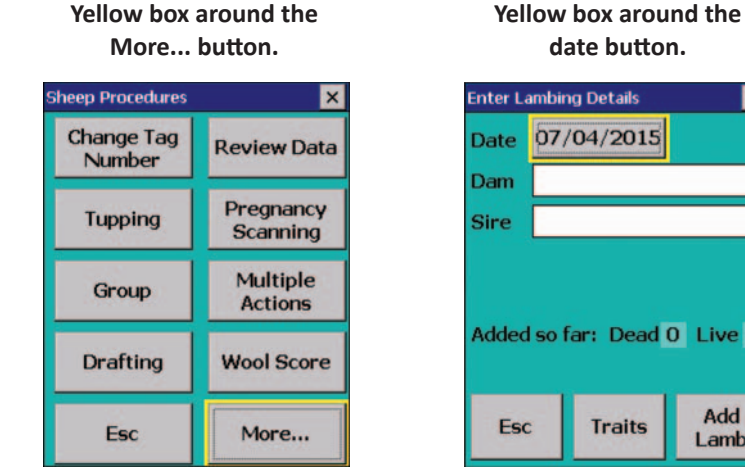

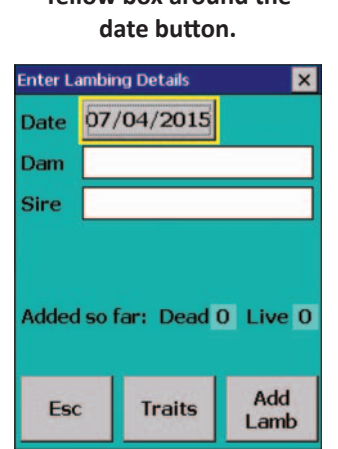

**Pick a new day, month or year, then tap** *Enter*

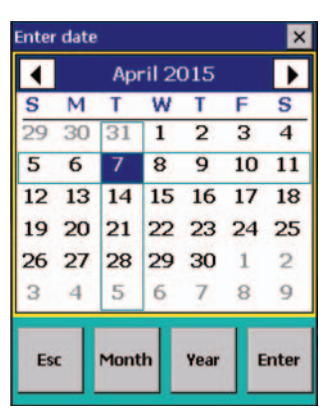

## **Keyboard**

You can enter information, including tag numbers, by typing on the stock recorder keyboard.

The stock recorder has a Windows keyboard:

- » Use the **Shift** key for uppercase letters.
- » Use the *Backspace* key to delete.
- » *Escape* takes you back one screen.

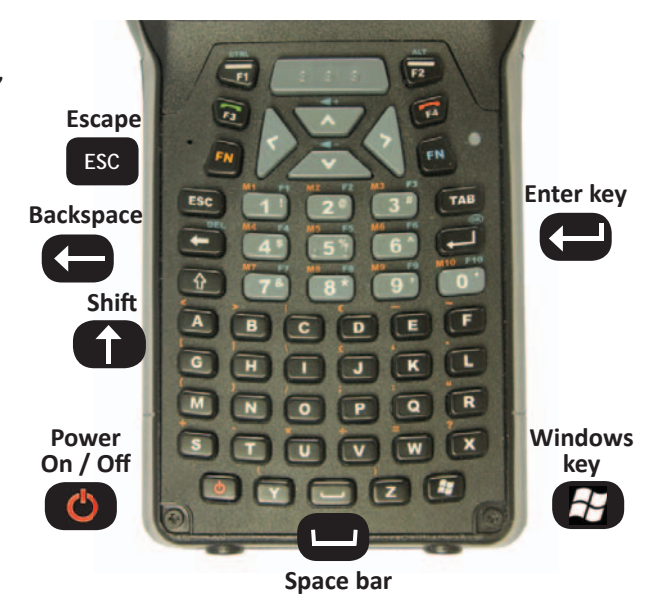

## **4. Resolving problems**

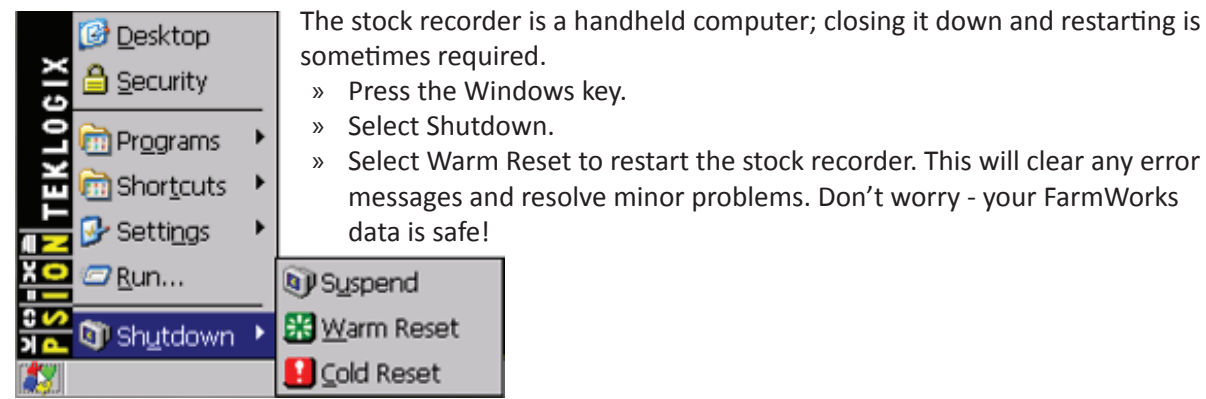

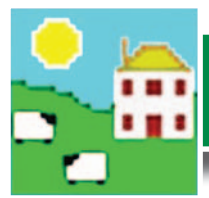

### **Scanning EID tags**

**Antennae**

The stock recorder has two side buttons, one on the left and one on the right. The right-hand button is for reading EID tags; the button on the left is for looking up animal details. - Think "Right to Read" tags and "Left to Look" at details.

To scan an EID tag, you must be on a tag field, in one of the procedures on the stock recorder.

- » Check that the yellow box is around the tag field, and the cursor is blinking.
- » Press and release the right-side scan button.
- » A beeping sounds indicates the stock recorder is scanning for a tag.
- Bring the stock recorder antennae close to the ear tag.
- » The EID number will be displayed.

Whenever a tag number is in a tag field, press and release the left-side button to look up animal details or type in comments.

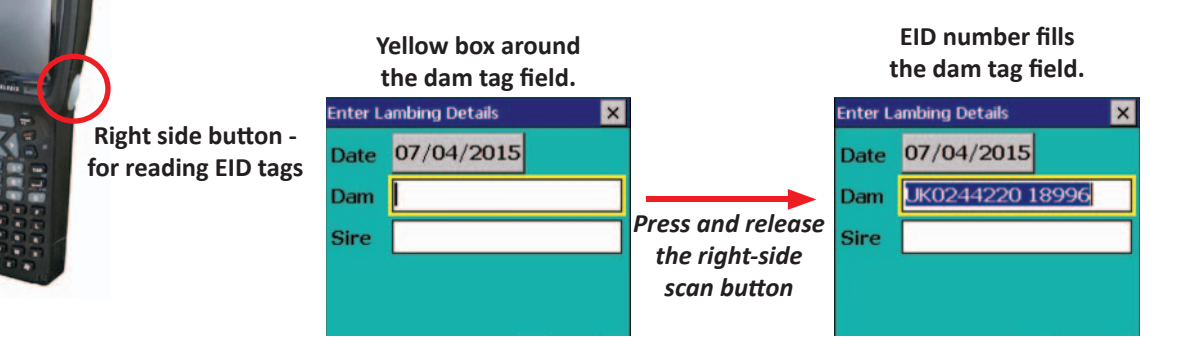

# **6. Adding animals into FarmWorks**

Sheep can be entered into FarmWorks by scanning their RFID tags with the stock recorder and entering their details.

- » Open the *Review Data* screen on the stock recorder.
- » Scan a sheep's EID tag. The Tag and Flock number will be displayed.
- » Press the **DOB** button to change the date of birth.
- » Press the *Sex* to select a gender.
- » Press the **Breed** button to select a breed. To see more breeds, select **Other**. To jump through the list faster, type the first letter of the sheep breed you're looking for. (S for Suffolk, T for Texel, etc.)
- » Press **Save** to finish. A new animal record has been created. Scan the next sheep.
- » These animal records will be added to FarmWorks when you Get Data from Stock Recorder at the next Data Transfer to the computer.

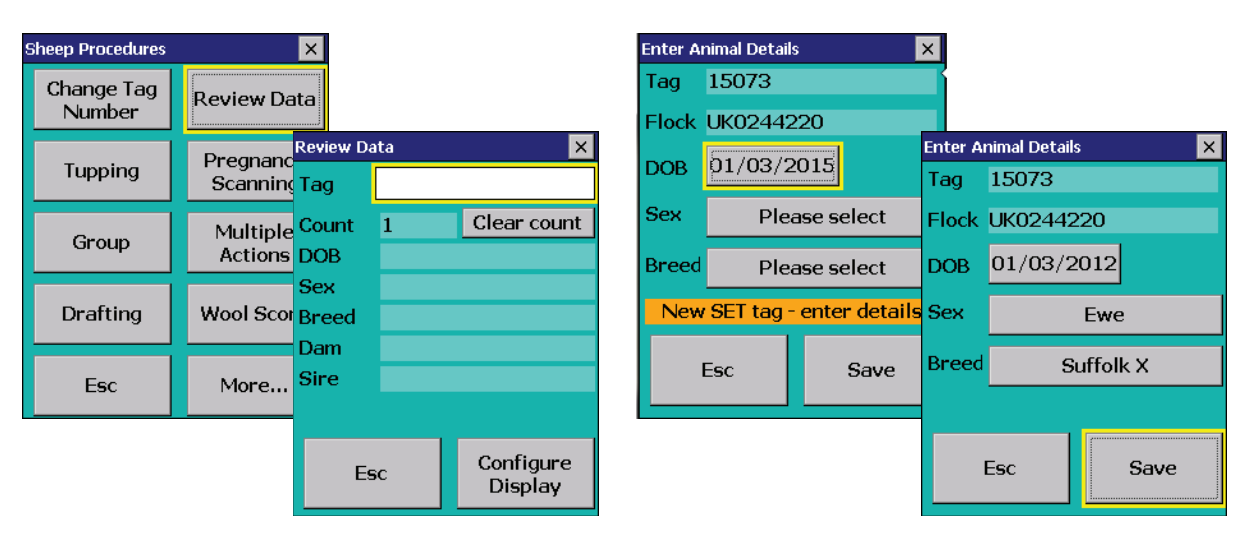

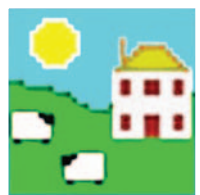

**Data Transfer - Get Data from Stock Recorder**<br>The information you collect with the stock recorder must be transferred into FarmWorks. Make a habit of getting data from the stock recorder often, particularly during critical times like lambing.

### **Data Transfer - Get data from stock recorder**

- Place the stock recorder firmly in the cradle, with the power and USB leads connected. See the stock recorder installation guide for more detail.
- » The stock recorder desktop must be visible, with FarmWorks closed.
- » Open Windows Mobile Device Center on your computer.

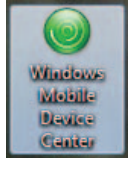

(Look for a green circle icon or use the search function. See the stock recorder installation guide for more help with this program.)

» Look for the green tick to show the stock recorder is connected.

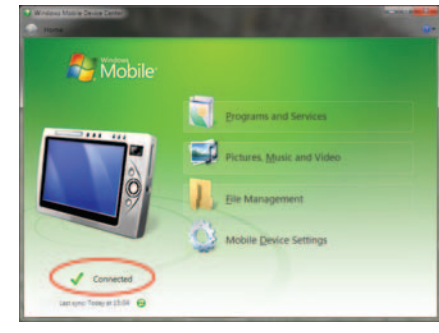

- » Open FarmWorks on your computer.
- » Go to *Data Transfer > Workabout Pro > Get Data from Stock Recorder*.
- » Click on *Get Data from Stock Recorder.*
- A message confirms your data was successfully transferred.

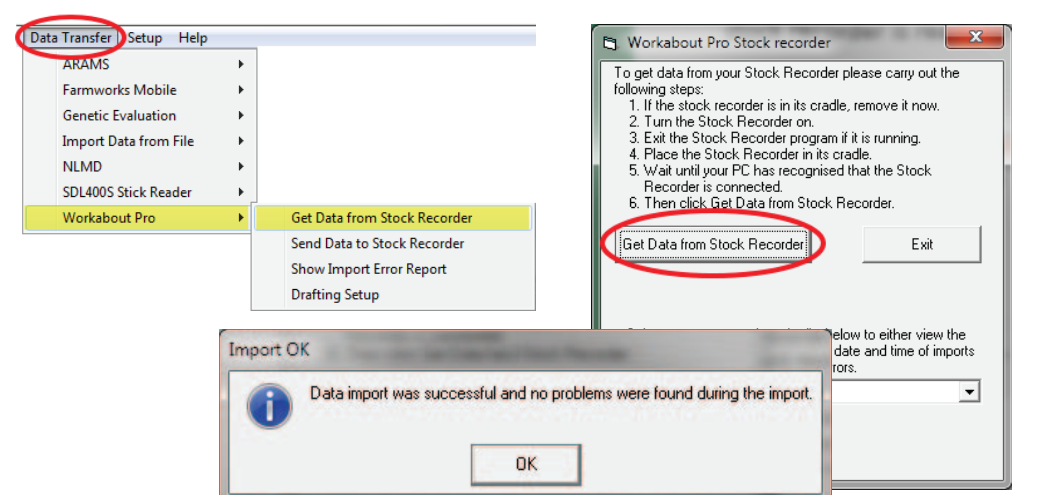

# **Synchronizing your FarmWorks data**

It is critical that FarmWorks on the stock recorder and FarmWorks on the computer are synchronized regularly.

- » When you make changes or add information into FarmWorks on the computer, you must update the stock recorder.
- » Data collected on the stock recorder should be transferred into FarmWorks on the computer as soon as possible. *Sent successfully?*

*Send data to*  **FarmWorks** *stock recorder* by Shearwell Data

*Received successfully? Yes - conƟ nue*

*Get data from stock recorder*

*Yes - continue* 

**Collect data on stock recorder**

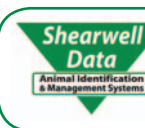

For technical support telephone: **+44 (0) 1643 841814**  Monday to Friday between 8am - 5pm GMT. Email technical support at: **support@shearwell.co.uk**